# **FUJIFILM**

# **DIGITAL CAMERA**  $\bm{\times}$ -E $\bm{\angle}$

# **Uudet ominaisuudet**

Versio 2.00

Tämän tuotteen mukana toimitetun asiakirjan sisältämät kuvaukset eivät enää välttämättä vastaa laiteohjelmistopäivitysten seurauksena lisättyjä tai muutettuja ominaisuuksia. Verkkosivuiltamme löydät tietoa eri tuotteille saatavilla olevista päivityksistä:

*https://fujifilm-x.com/support/download/firmware/cameras/*

### **Sisällys**

X-E4-laiteohjelmistoversio 2.00 lisää tai päivittää alla luetellut ominaisuudet. Katso viimeisintä opasta seuraavalla verkkosivustolla.

 *https://fujifilm-dsc.com/en-int/manual/*

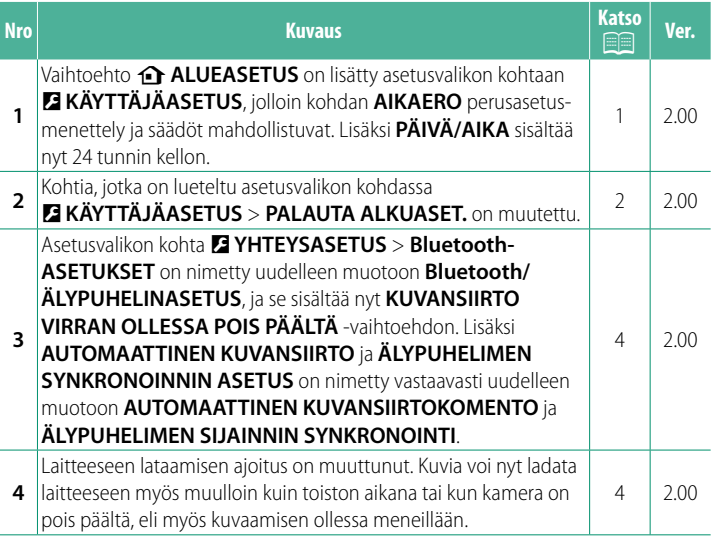

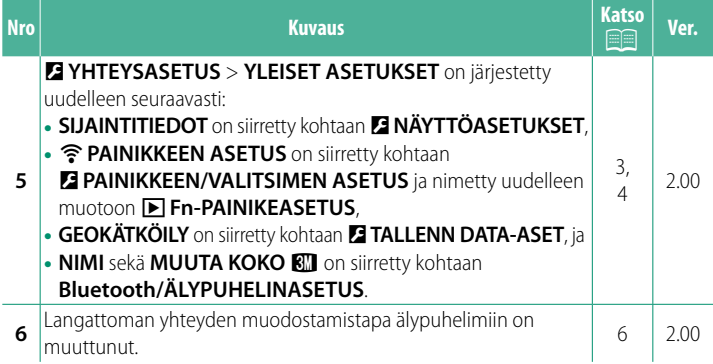

### **Muutokset ja lisäykset**

Muutokset ja lisäykset ovat seuraavat.

### <span id="page-3-0"></span>**de ALUEASETUS** Ver. 2.00

Säädä nykyisen aikavyöhykkeen asetuksia.

### **ALUEASETUS**

Valitse aikavyöhyke kartasta.

### **KESÄAIKA**

Ota kesäaika käyttöön tai pois käytöstä.

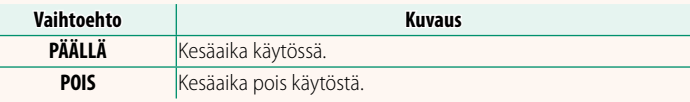

### **AIKAERO Ver. 2.00**

Vaihda kameran kello heti kotiaikavyöhykkeen ajasta matkakohteen paikalliseen aikaan. Paikallisen ajan ja kotiaikavyöhykkeen välisen aikaeron määrittäminen:

O Käytä vaihtoehtoa b**ALUEASETUS** kotiaikavyöhykkeen valitsemiseen ennen paikallisen aikavyöhykkeen valintaa kohdassa + PAIKALLINEN.

- **1** Korosta g**PAIKALLINEN** ja paina **MENU/OK**-painiketta.
- **2** Valitse paikallinen aikavyöhyke tarkennussauvan (tarkennusvivun) avulla. Paina **MENU/OK**-painiketta, kun asetukset on tehty.

N Valitse **PÄÄLLÄ**, jos haluat ottaa kesäajan käyttöön.

Aseta kameran kello paikalliseen aikaan korostamalla kohta g**PAIKALLINEN** ja paina **MENU/OK**-painiketta. Aseta kello kotiaikavyöhykkeesi aikaan valitsemalla **hakudusta** 

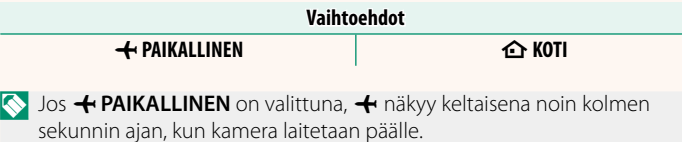

### **PALAUTA ALKUASETUKSET Ver. 2.00**

<span id="page-4-0"></span>Palauta kuvaus- tai asetusvalikon vaihtoehtojen oletusarvot.

**1** Korosta haluttu vaihtoehto ja paina **MENU/OK**-painiketta.

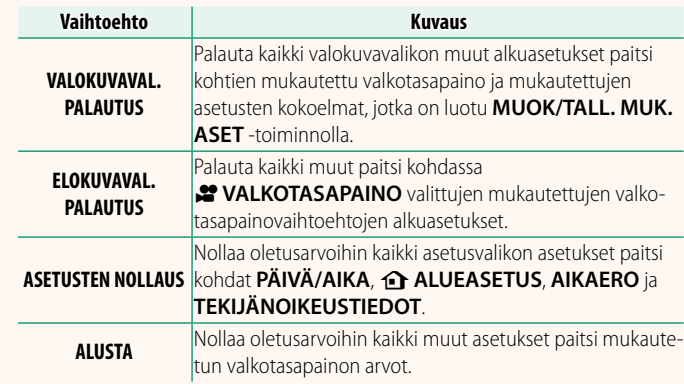

**2** Vahvistusikkuna tulee näkyviin; korosta **OK** ja paina **MENU/ OK**-painiketta.

### <span id="page-5-0"></span>**SIJAINTITIEDOT Ver. 2.00**

Valitse **PÄÄLLÄ**, jos haluat tuoda älypuhelimesta kameraan ladatut sijaintitiedot näkyviin.

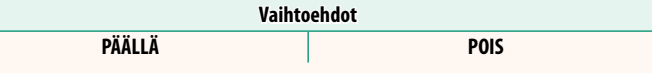

### **A** Fn-PAINIKEASETUS Ver. 2.00

Valitse **Fn**-painikkeen toiston aikana suorittama tehtävä.

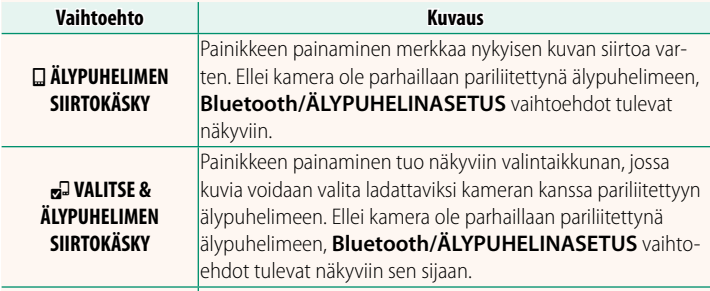

r **LANGATON TIEDONS.** Painiketta voidaan käyttää langattomissa yhteyksissä.

### **GEOKÄTKÖILY Ver. 2.00**

Jos **PÄÄLLÄ** on valittuna, älypuhelimesta kameraan ladatut sijaintitiedot sisällytetään kuviin sitä mukaa, kun kuvia otetaan.

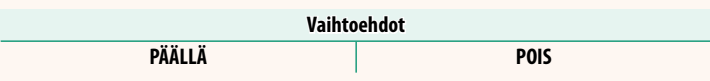

### <span id="page-6-0"></span>**Bluetooth/ÄLYPUHELINASETUS** Ver. 2.00

Säädä Bluetooth-asetukset.

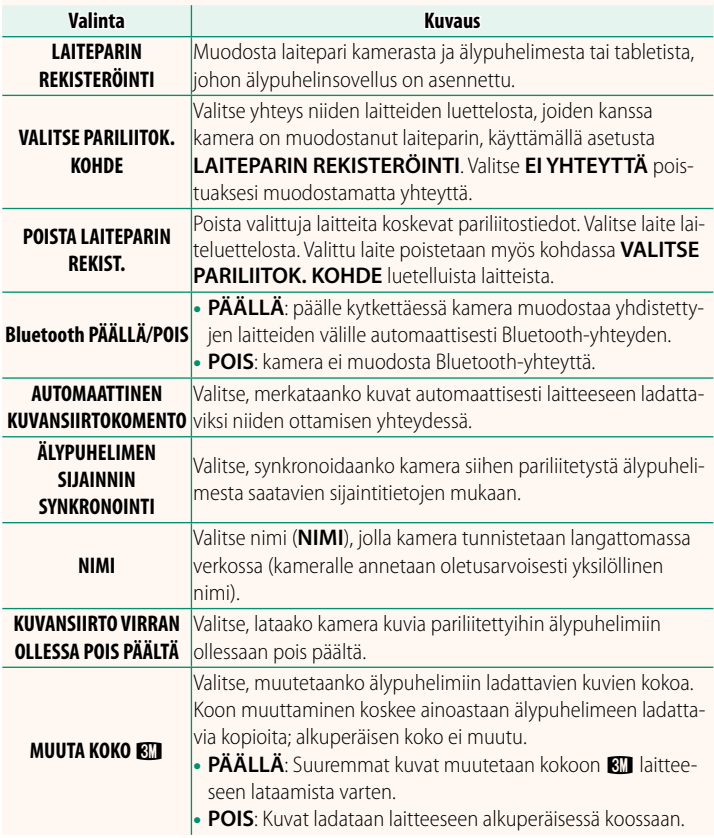

- N Varmista, että älypuhelinsovelluksen uusin versio on toiminnassa käyttämässäsi älypuhelimessa. Eri käyttöjärjestelmissä käytetään eri sovelluksia; lisätietoja saatavilla seuraavasta osoitteesta: *https://app.fujifilm-dsc.com/*
	- Kuvat ladataan laitteeseen kuvaamisen ja toiston aikana ja kun kamera on pois päältä, jos **PÄÄLLÄ** on valittuna sekä kohtaan **Bluetooth PÄÄLLÄ/POIS** että kohtaan **AUTOMAATTINEN KUVANSIIRTOKOMENTO** tai jos kuvat ovat parhaillaan valittuina toistovalikon **KUVANSIIRRON JÄRJESTYS** -vaihtoehtoa käyttämällä.
	- Kameran kello asetetaan automaattisesti pariliitettyjen älypuhelimien ilmoittamaan aikaan aina, kun sovellus käynnistetään.

### <span id="page-8-0"></span>**Yhteyden muodostaminen älypuhelimiin Ver. 2.00**

Käytä langattomia verkkoja ja muodosta yhteys tietokoneisiin, älypuhelimiin tai tabletteihin. Katso lisätietoja osoitteesta: *http://fujifilm-dsc.com/wifi/*

### **Älypuhelimet ja tabletit**

### **Älypuhelinsovellusten asentaminen**

Ennen kuin älypuhelimen ja kameran välille muodostetaan yhteys, ainakin yksi tähän käyttöön varattu älypuhelinsovellus on asennettava. Siirry seuraavalle verkkosivustolle ja asenna haluamasi sovellukset puhelimeen.

*https://app.fujifilm-dsc.com/*

N Käytettävissä olevat sovellukset vaihtelevat älypuhelinten käyttöjärjestelmien mukaan.

### **Yhteyden muodostaminen älypuhelimeen**

Muodosta kamerasta ja älypuhelimesta laitepari ja yhdistä Bluetoothin® välityksellä.

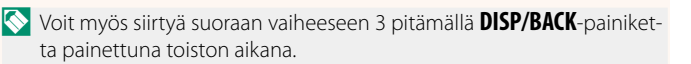

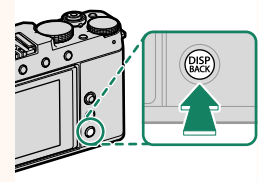

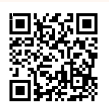

**<sup>1</sup>** Paina **DISP/BACK**-painiketta kuvaustietojen ollessa näkyvissä.

**2** Korosta kohta **Bluetooth** ja paina **MENU/OK-painiketta. Bluetootham and the set of the set of the set of the set of the set of the set of the set of the set of the set of the set of the set of the set of the set of the set of the set of the set of the set** 

**3** Korosta kohta **LAITEPARIN MUODOSTUS** ja paina **MENU/OK**-paini**ketta. Bluetooth PÄÄLLÄ/POIS** 

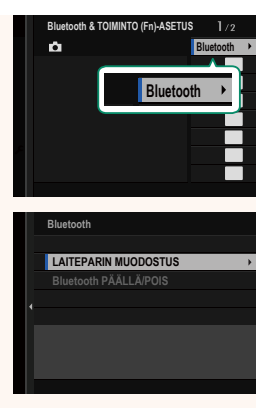

**4** Käynnistä sovellus älypuhelimessa ja muodosta älypuhelimesta ja kamerasta laitepari.

Lisätietoja on saatavilla seuraavalla verkkosivustolla: *https://app.fujifilm-dsc.com/*

Kun laiteparin muodostus on valmis, kamera ja älypuhelin muodostavat automaattisesti yhteyden Bluetoothin kautta. Älypuhelinkuvake ja valkoinen Bluetooth-kuvake ilmestyvät kameran näyttöön, kun yhteys on muodostettu.

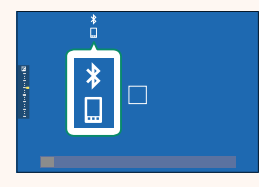

- N Heti kun laitteet on pariliitetty, älypuhelin muodostaa automaattisesti yhteyden kameraan sovelluksen käynnistyessä.
	- Akun kulutus vähenee, jos Bluetooth poistetaan käytöstä silloin, kun kamera ei ole liitettynä älypuhelimeen.

### **Älypuhelinsovelluksen käyttäminen**

Lue tästä osiosta tietoa vaihtoehdoista, jotka ovat käytettävissä silloin, kun haluat ladata kuvia kamerasta älypuhelimeen älypuhelinsovelluksen avulla.

N Ennen kuin jatkat, valitse **PÄÄLLÄ** kohtaan **Bluetooth/ ÄLYPUHELINASETUS** > **Bluetooth PÄÄLLÄ/POIS**.

### Kuvien valitseminen ja kamerasta lataaminen älypuhelinsovellusta **käyttämällä**

Voit ladata valitut kuvat kamerasta älypuhelimeen älypuhelinsovelluksen avulla.

N Lisätietoja on saatavilla seuraavalta verkkosivustolta:

*https://app.fujifilm-dsc.com/*

**Kuvien lataaminen laitteeseen sitä mukaa kuin niitä otetaan** Kuvat, jotka otetaan niin, että **PÄÄLLÄ** on valittuna kohtaan D **YHTEYSASETUS** > **Bluetooth/ÄLYPUHELINASETUS** > **AUTOMAATTINEN KUVANSIIRTOKOMENTO** merkataan automaattisesti ladattaviksi pariliitettyyn laitteeseen.

- N Jos **PÄÄLLÄ** valitaan sekä kohtaan **Bluetooth/ÄLYPUHELINASETUS**<sup>&</sup>gt; **Bluetooth PÄÄLLÄ/POIS** että **KUVANSIIRTO VIRRAN OLLESSA POIS PÄÄLTÄ E YHTEYSASETUS-valikosta, lataaminen pariliitettyyn laittee**seen jatkuu, vaikka kamera olisi pois päältä.
	- Vaihtoehdon **PÄÄLLÄ** valitseminen kohtaan <sup>D</sup> **YHTEYSASETUS**<sup>&</sup>gt; **Bluetooth/ÄLYPUHELINASETUS > MUUTA KOKO KII mahdollistaa** pakkaamisen, mikä pienentää tiedostokokoa laitteelle lataamista varten.

**Laitteeseen ladattavien kuvien valitseminen toistovalikosta** Käytä toimintoa **KUVANSIIRRON JÄRJESTYS** > **VALITSE KUVAT** valitaksesi pariliitettyyn älypuhelimeen tai tablettiin Bluetooth®:n kautta ladattavat kuvat.

### **Kuvien kopioiminen tietokoneeseen: PC AutoSave**

Lataa kuvia kamerasta langattomien verkkojen (Wi-Fien) välityksellä asentamalla FUJIFILM PC AutoSaven uusin versio tietokoneeseen.

### **FUJIFILM PC AutoSave**

Lataukset ja muut tiedot löytyvät osoitteesta:  *http://app.fujifilm-dsc.com/en/pc\_autosave/*

### **Tietokoneet: Langattomat yhteydet**

Voit ladata kuvia kamerasta laitteeseen käyttämällä toistovalikon **PC-AUTOMAATTITALL**-vaihtoehtoa.

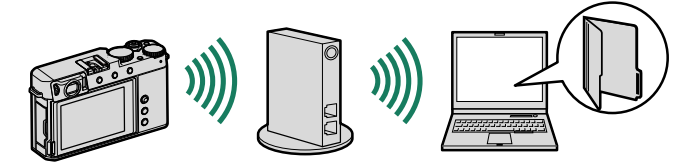

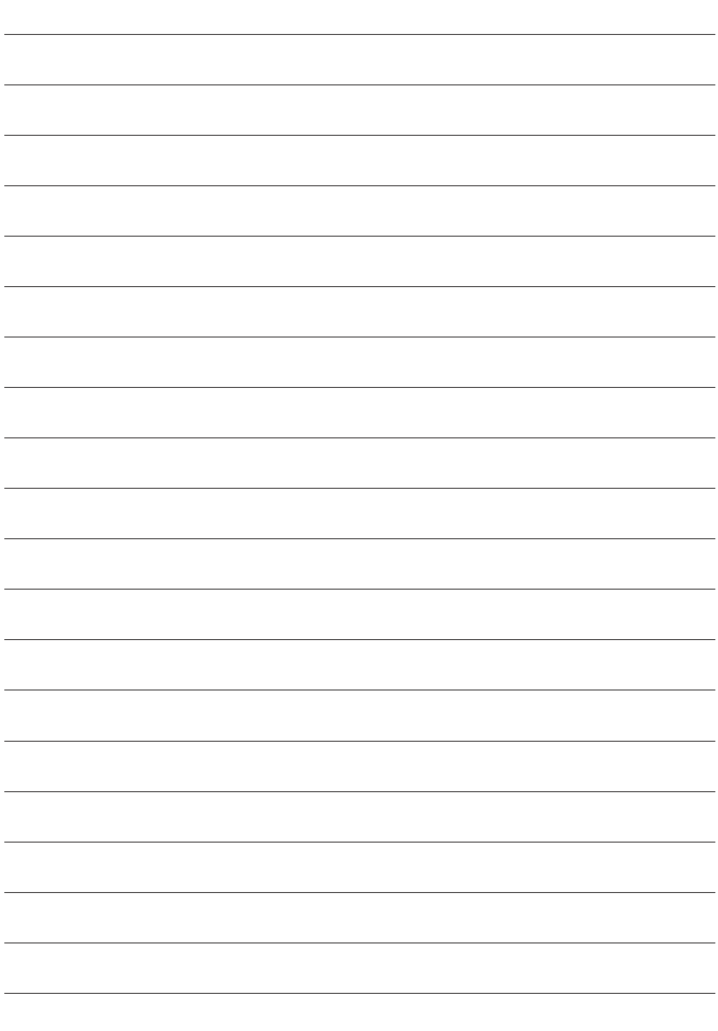

## **FUJIFILM**

### **FUJIFILM Corporation**

7-3, AKASAKA 9-CHOME, MINATO-KU, TOKYO 107-0052, JAPAN

https://fujifilm-x.com

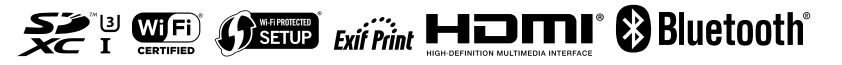